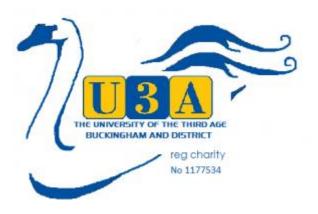

#### **Buckingham U3A Simple Membership System**

#### **Guide for Group Leaders**

#### **Contents:**

#### Introduction and Logging in

- Group page overview\_\_
- 2. <u>– Group page overview- icons</u>
- 3. Edit Group
- 4. Manage Group Members
- 5. <u>– Group Finance\*</u>
- 6. View Group Details
- 7. <u>– Email Group Members</u>
- 8. <u>- Events Overview</u>

Follow The Link To "Membership" From Buckingham U3A Site and then go to Existing Members Login:

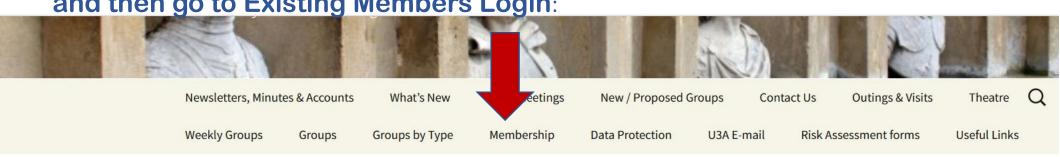

## Existing Members Login

Existing members can login to see and amend their personal details.

You will receive an email from the membership secretary giving your user name, alternatively you may use your membership number.

You will be prompted to reset your password if you do not already have one. You will receive an email from the membership secretary with details of how to proceed.

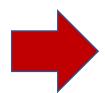

#### Login

Total Page Visits: 410 - Today Page Visits: 1

#### Recent Posts

AGM 2022 November 2, 2022

ipad tuition is restarting. October 9, 2022

Ann Dale October 5, 2022

National U3A Interest Groups Online October 2, 2022

Banking Hub – update September 27, 2022

Don Horne September 27, 2022

New Members coffee morning September 26, 2022

September Virtual Newsletter available September 13, 2022

Slade Indoor Bowls club open Day – Nothing to do with U3A September 5, 2022

This is the Login Page – you will need your personal User Name and Password to access the site. It is usually your Surname and First Initial, or you can use your 4 digit Membership Number. If you cannot log in after following the guidance, you can ask the Membership Secretary:

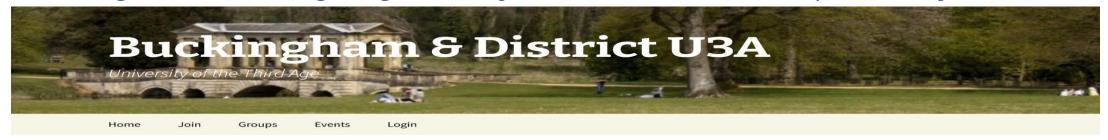

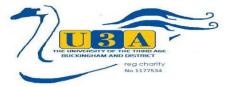

#### Login

| Log in to Buckingham U3A Membership System with your user name and password. Log in can be with your user name or 4 digit membership number. User name is normally your surname and first initial (e.g. BloggsF). |
|----------------------------------------------------------------------------------------------------|
| If you do not know either your user name or number please contact the Membership Secretary by email. You will find a Help Guide here.                                                                             |
| Don't forget to Log Out using the link once you have finished.                                                                                                    |
| Do we have your correct contact details? Please review your profile regularly, to make sure it is up to date.                                                                                                    |

Recently we added a section for your contact information, in case of emergency. Please add these contact details as requested.

Password

Show Password

Log In

Create/Reset Password

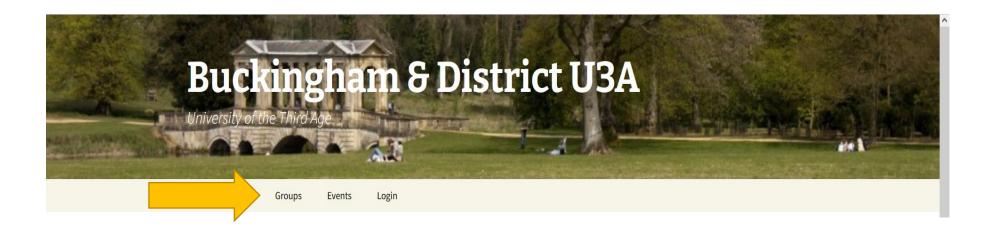

Log in to the Buckingham U3A Membership site with your user name and password – this is your personal user name linked to your membership.

Once logged in, click on the **Groups**Menu at the top to bring up the
Groups & Activities list. Click on
your Group Name to show
details.

## Groups & Activities: For Registered Members of Buckingham & District U3A

|      | Group Detail         | s Summary By Category | Summary By Day | Groups With Vacancies |      |
|------|----------------------|-----------------------|----------------|-----------------------|------|
| CODE | GROUP NAME           |                       | WEEK IN MONTH  | DAY                   | TIME |
|      | Architecture         |                       | Second         | Thursday              | AM   |
|      | Art Appreciation     |                       | First          | Friday                | AM   |
|      | Badminton            |                       | Weekly         | Friday                | PM   |
|      | Board Games          |                       | Weekly         | Wednesday             | AM   |
|      | Book Group 1         |                       | Fourth         | Thursday              | PM   |
|      | Book Group 2         |                       | Third          | Thursday              | PM   |
|      | Bridge Club          |                       | Weekly         | Tuesday               | AM   |
|      | Bridge for Beginners |                       | Weekly         | Monday                | AM   |
|      | Bridge Improvers 1   |                       | Weekly         | Monday                | PM   |
|      | Bridge Improvers 2   |                       | Monday         | AM                    |      |
|      | Bridge Wednesday     |                       | Weekly         | Wednesday             | AM   |
|      | Calligraphy          |                       | Thursday       | PM                    |      |
|      | Creative Writing     |                       | First          | Monday                | AM   |
|      | Croquet              |                       | Weekly         | Friday                | PM   |
|      |                      |                       |                |                       |      |

#### **Group page - overview**

appropriate to that chosen interest.

The Group page gives the time, frequency, day and venue as well as a description of the activity.

It also shows the number of vacancies, whether the group is full or has a waiting list

The Group header contains a green left hand arrow which navigates you back to the alphabetical group page.

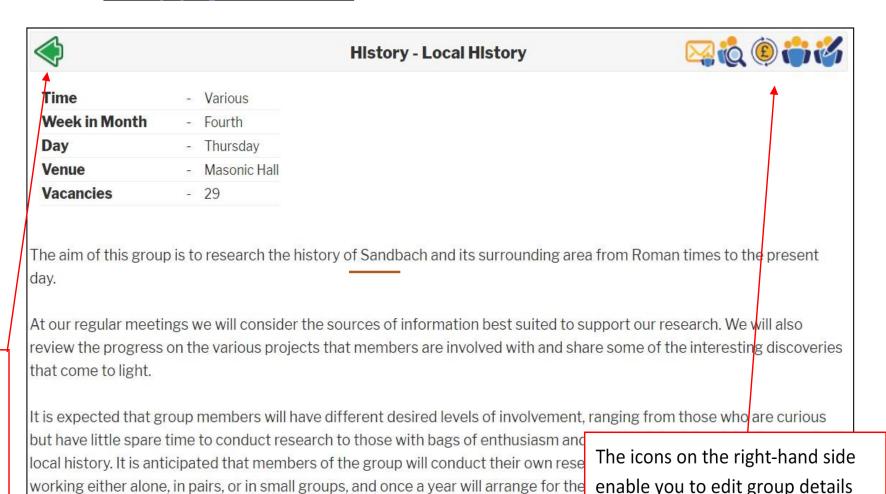

and manage groups members etc.

These are only visible once you

have logged in.

#### **Group page – overview - ICONS**

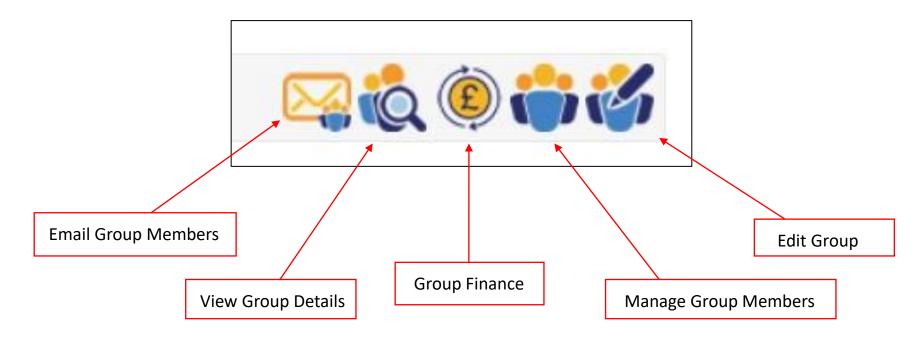

Before you start to add members to your group you will need to check that the information on your Group page is correct.

You will also need to add or update details of the size of your group and waiting list. This can be done via the icon "Edit Group".

# Edit Group

#### **Edit Group**

#### **History - Local History**

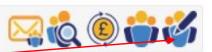

To edit the information that appears on the Group page click on the Edit Group icon

This page is divided into 3 sections:

General - This section gives the group name, category and image boxes. This section cannot be edited by Group Leaders, any changes would need to be done by the Group Liaison Officer address:

Group.liaison.officer@buckinghamu3a.org.uk

**Meetings** – This section can be edited if required. See below:

**Group Content** – This can be edited or changed if Incorrect.

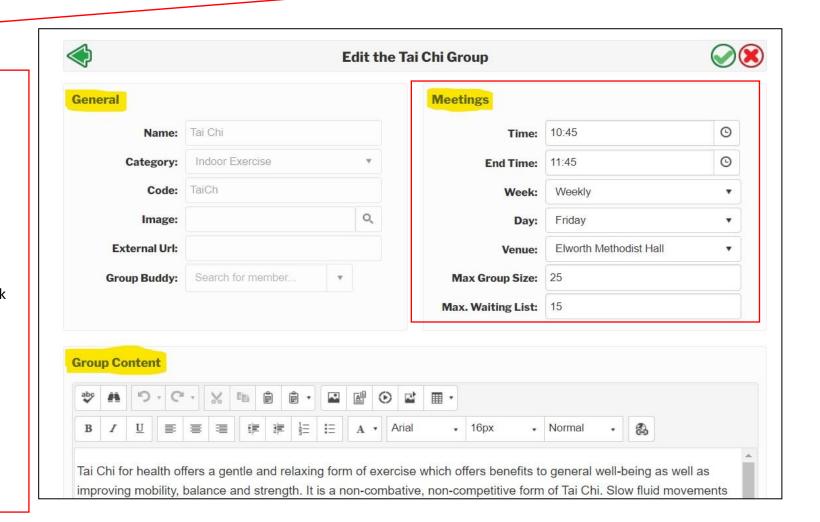

1. Time - To change the time either click on the time box and enter the correct start time, or click on the clock icon and choose the correct time from the list.

Select the correct end time.

NB: Selecting the time 00:00 will insert the time as "Various" in the Group page.

2. Week – To change the meeting regularity click on the box and select the appropriate Description.

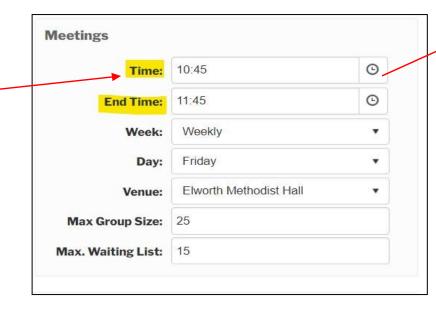

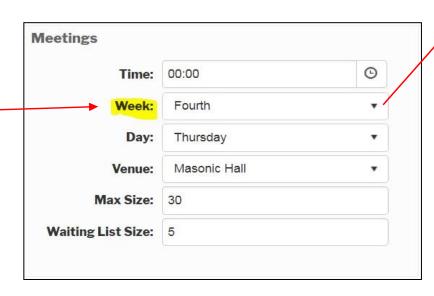

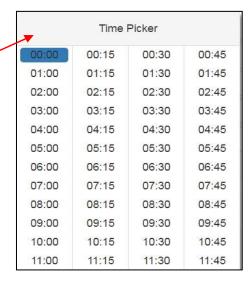

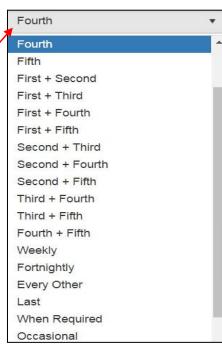

**3. Day** – Click on the box and choose the day of the Week.

**4. Venue** - Click on the box and scroll down the list to choose the appropriate one. If your venue is not listed, please contact Group Liaison Officer.

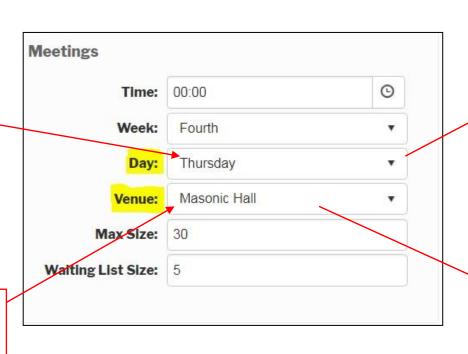

Thursday Monday Tuesday Wednesday Thursday Friday Saturday Sunday N/A Various Masonic Hall Masonic Hall Masonic Hall Bar Members' Homes Midsummer House Oasis Centre Green St Old Trafford Outside Town Hall Queen's Head Congleton Sandbach Community Football Centre Sandbach Cricket Club Sandbach High School Sandbach Library Sandbach Library - Marriott Room Scout Hut, Chapel St

#### **PLEASE NOTE:** Group Size & Waiting List

The maximum size of your group is up to you. There are several factors to take account of, for example:

- The type of activity and degree of tuition required
- Size of the venue & availability of equipment or facilities
- Health and Safety
- A regular absentee level, which allows more members to be signed than normally attend.
- Note: If your group uses Prepayment arrangements, where members pay for several sessions in advance, you will probably experience more consistent attendances.

Please try and estimate the waiting list size so that other members have a chance of becoming a member of your group within a reasonable period.

The Group Liaison Officer <u>group.liaison.officer@buckinghamu3a.org.uk</u> will be pleased to help if you are unsure of the size settings to apply. You can change the settings at any time in "Edit Group", except that you cannot reduce the sizes below the number already in the group or waiting list respectively.

If your group has vacancies, the group page will display the number of vacancies to anyone looking at the group. If the group is full, the display will show "Waiting List" if there are waiting list places available or otherwise "Completely Full".

**5. Max size** — Click on the box and type in the maximum number of people in your group.

**6. Waiting list size** — Click on the box and type in maximum number of people on your waiting list.

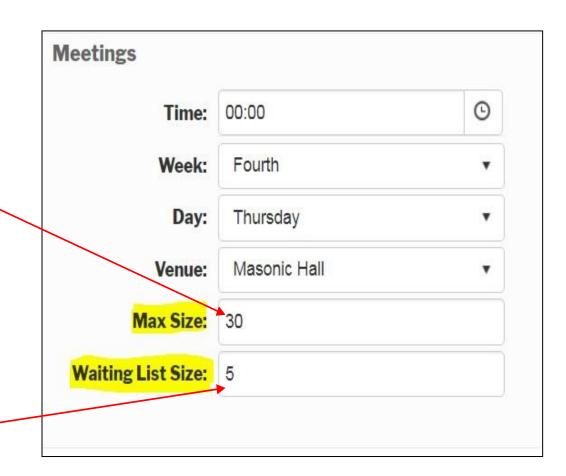

**7. Group Content** – Contains a description of your groups activities and can be edited at any time .

**Editing toolbar** 

Click in the text box and type any alterations as required. The editing toolbar is available for various functions such as formatting your text.

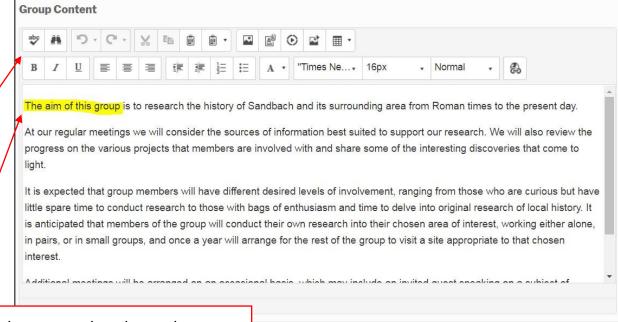

Once you have completed any changes to this page click on the green tick either at the top or bottom of the page.

If you wish to cancel editing the page at any time, click on the cross but please be aware this will lose any changes you have made.

If you have edited the page and clicked the green tick you will receive this message.

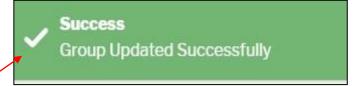

## Manage Group Members

#### **Manage Group Members**

Click on the manage group members icon.

The Manage Group Members page consists of 3 columns.

The group size and waiting list which you have set up in the Edit Group page are shown beneath the middle and right columns.

#### History - Local History

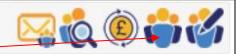

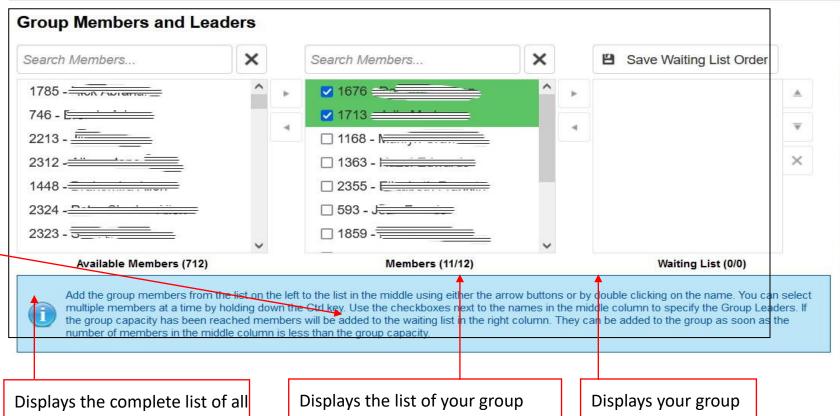

members in alphabetical order.

members, highlighted name(s) indicate group leaders/deputies. waiting list.

1. Add member Pt 1 - To add members to your group click on Search Members.

Type in the surname of the person you want to select, click on their name so it is highlighted.

NB: You can search for members by surname, first name or U3A membership number

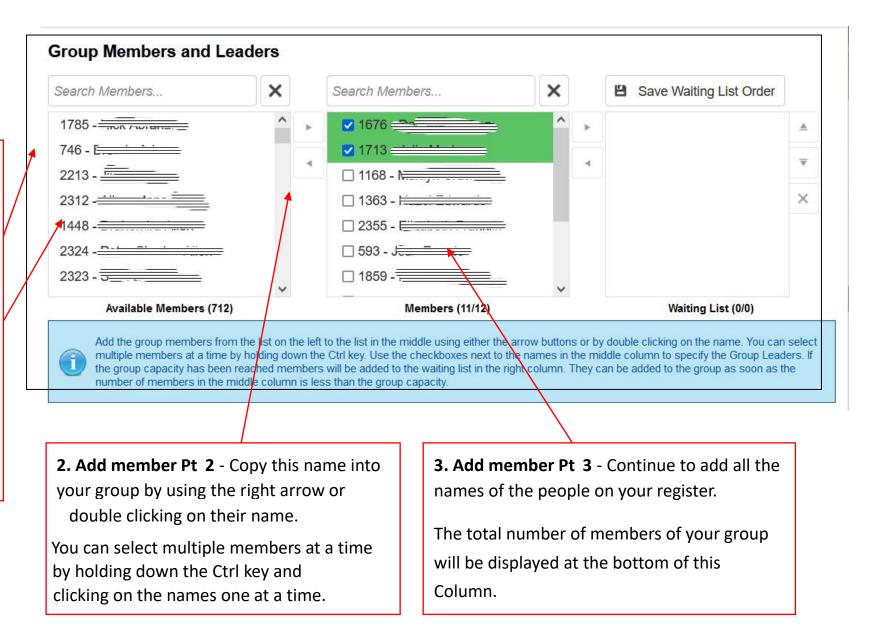

Note: if you cannot find your members name in the list the <u>Membership Secretary</u> can confirm their status. It may be pending , lapsed, or they have not yet joined.

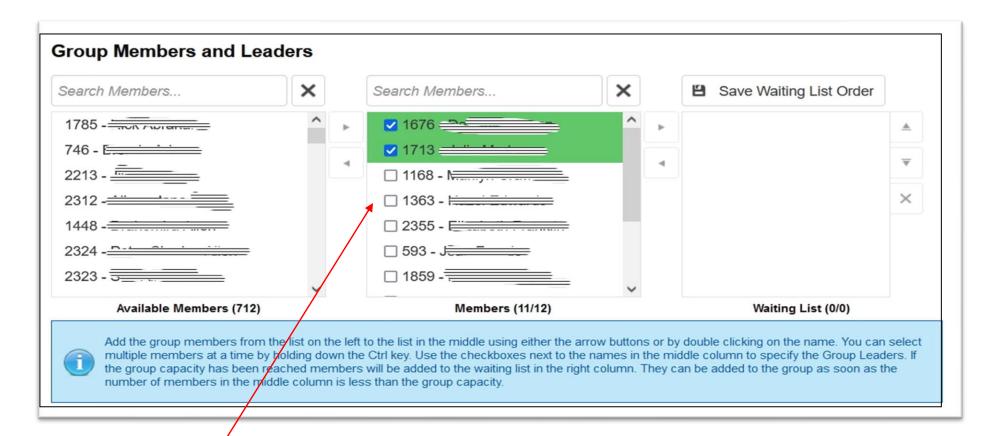

**4. Group Leader** The names of the Group Leader and deputy will have been pre-selected with a tick against them.

NB: Any changes to the Group Leadership will need to be by the Group Liaison Officer.

Group Leaders are displayed at the top of the group with other members displayed in alphabetical order by surname.

5. Waiting List - Once the maximum number for the group has been reached any names selected will be automatically added to the waiting list and a message to this effect will be displayed on the screen

NB: People on the waiting list can only be added to your group when there are vacancies.

#### 6. Remove Name from Group

You can remove someone from your list, or alternatively increase the size of your group in the Edit Group section

To remove a name, click to highlight it then use the left arrow to remove the name from your group

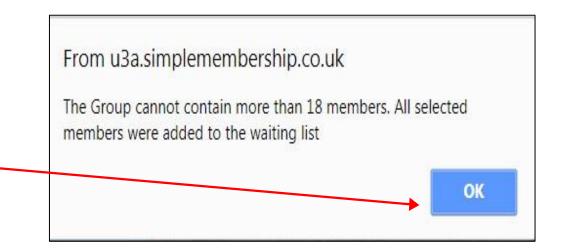

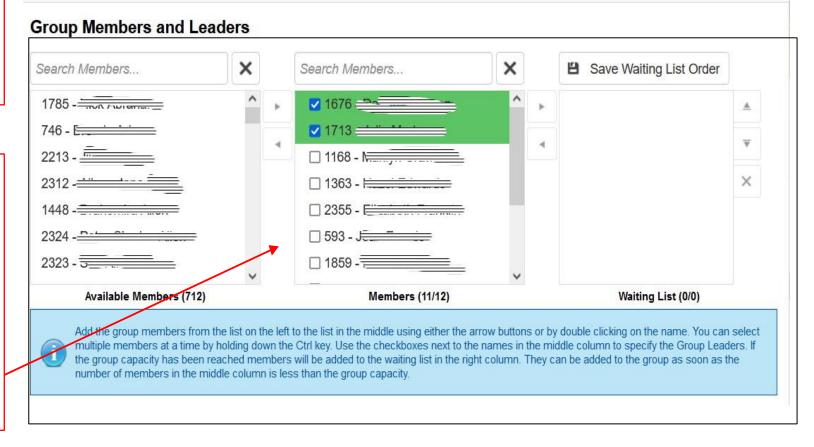

- **7. Add member from waiting list** To move someone from the waiting list into your group, highlight their name and use the left arrow
- **8. Manage waiting list** The waiting list puts people in first come first served order.

However, you, can move names up and down the waiting list by highlighting them and using the up and down arrows.

Remember to click on the 'Save Waiting List Order' button to keep the revised order.

9. Remove name from waiting list - you can remove someone from the waiting list by highlighting the name and clicking on the Cross.

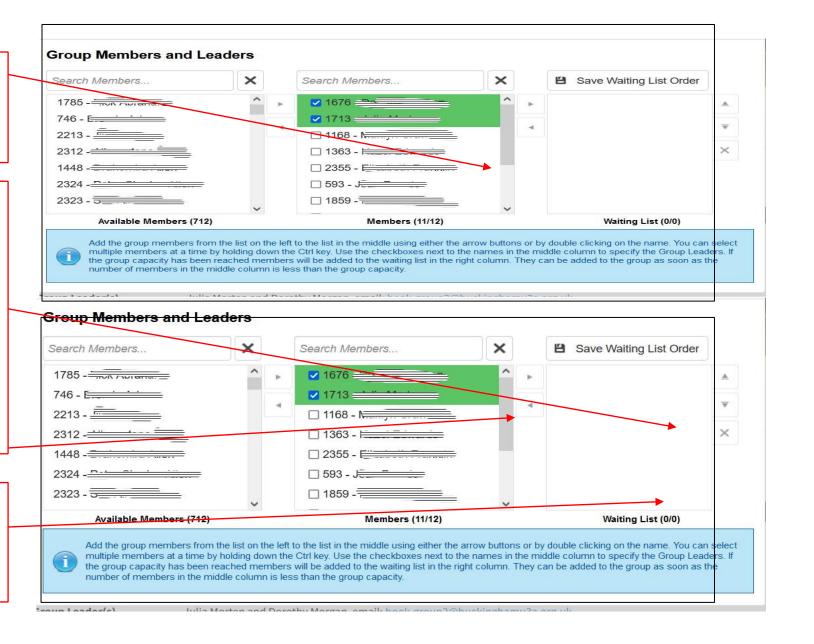

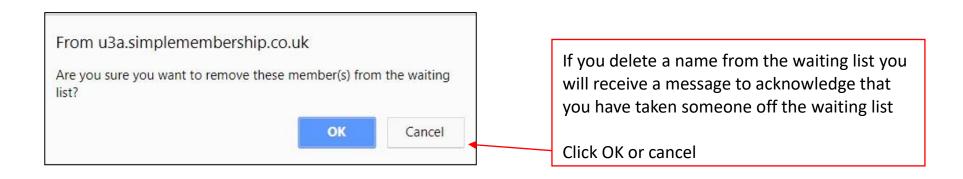

**NB**: For flexibility, the system will not actually prevent you adding more names to the waiting list than the number of places you have identified. The group page will display "Completely Full" if the number on the waiting list is at or above the identified size of the group.

# **Group Finances**

**Group Finance** This area is available for GCs to use for record keeping, including attendance numbers and amounts collected each session. Click on the £ sign at the top of the group page, then on Edit Group Finance to see the options. There is also an Icon for adding a Meeting report. Further information can be provided on request.

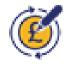

You can download and print a Register from your group details, as required, and for external venues. The Register will show ICE information for those who have added those details to their profile. See next page.

#### PLEASE NOTE: REGISTERS & ATTENDANCE FEES

- Please complete a separate finance report for each of your group meetings (if a fee is charged).
- Please keep a group Register for emergency evacuation role call purposes, and to identify which members have attended meetings, along with the amount of money collected and passed to the Treasurer.
- The nominal fee shown in the attendance fee box on the group page is the basic charge per session for your group.
- If your group uses visiting paid speakers the attendance fee for these sessions will be higher. Leaders are therefore requested to include the higher rate that members are charged, in the text at the top of their Group Content page.

View Group Details and Print Register in PDF or XLS format

#### **View Group Details**

#### **History - Local History**

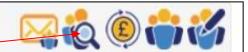

Click on the icon to view group details

The View Group page gives details of group members, showing group leader(s) first, followed by group members in alphabetical order.

It includes their phone numbers and in case of emergency (ICE) name and contact details.

This information is captured from each members "My Profile" page so will be automatically updated if they make any changes

Group Leaders should encourage all the members of their group to check their own "My Profile" page for accuracy

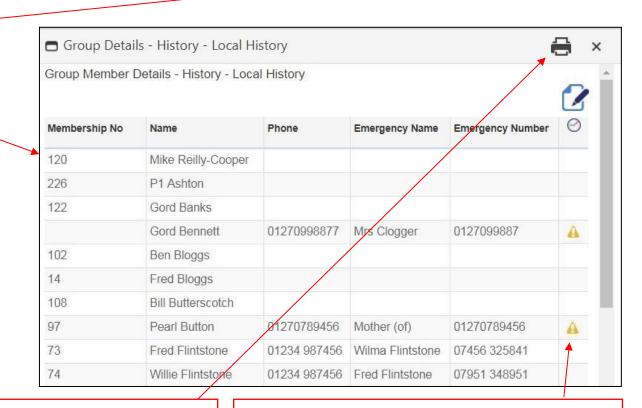

#### 1. Emergency Contact list

- To print out details of all group members click on the printer icon

Renewal Overdue Warning: This symbol is to inform you if a member's renewal is overdue. If they do not renew by the end of October, their membership will be lapsed, and they will automatically be removed from the group.

Attendance Register - To create an attendance register either click the pen and paper icon for the PDF version or the X icon for the Excel version. A PDF or Excel register will be downloaded onto your computer or tablet where you will be able to view and print it with a suitable application. (e.g. Adobe PDF Viewer or Microsoft Excel.)

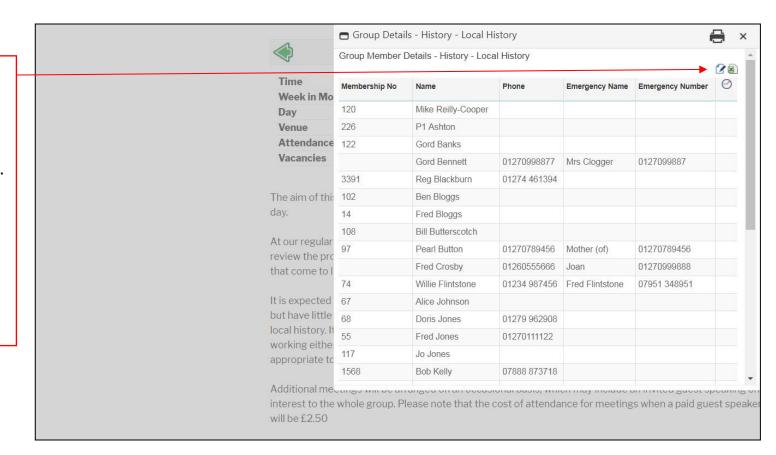

Note re Emergency Contact Details: Users are asked for these on joining, and can also add them to their individual profile. Once on the profile they automatically update on the Register (as mentioned earlier). If they prefer, members can still use the ICE cards but be sure to keep them available; or use an emergency contact facility on their phone.

## Attendance Register — Excel version

The register lists the group in alphabetical order by surname with Group Leader(s) at the top of the list.

The U3A number, first name and surnames are all listed in separate columns, which allows you to sort the columns in whatever order you prefer.

Fill in the session dates across the top of the page and allow space for prepayments to be added (see pdf version on the previous page).

|      | Membe   | r             |     |  |          |     |     |    |     |       |  |  |  |
|------|---------|---------------|-----|--|----------|-----|-----|----|-----|-------|--|--|--|
| 120  | Mike    | Reilly-Cooper |     |  |          |     |     |    |     |       |  |  |  |
| 226  | P1      | Ashton        | G.  |  | 20       | 2   | 3-1 | 8  | 68  | g 8   |  |  |  |
| 122  | Gord    | Banks         | GS. |  | AN.      | 2.  |     | ě. | 68  |       |  |  |  |
|      | Gord    | Bennett       | os. |  | 23       | 2   |     |    | 68  |       |  |  |  |
| 3391 | Reg     | Blackburn     | os. |  | 23       | 2   |     |    | 68  |       |  |  |  |
| 102  | Ben     | Bloggs        | os. |  | 23       |     |     |    | 65  |       |  |  |  |
| 14   | Fred    | Bloggs        | os. |  | 23       |     |     |    | 68  |       |  |  |  |
| 108  | Bill    | Butterscotch  | os. |  | 23       |     |     |    | 68  |       |  |  |  |
| 97   | Pearl   | Button        | ¢X  |  | 20       | ,   |     |    | 68  |       |  |  |  |
|      | Fred    | Crosby        | 68  |  | 20       |     |     | ,  | 68  | 10 10 |  |  |  |
| 74   | Willie  | Flintstone    | GS. |  | 30       |     |     | 8  | 68  |       |  |  |  |
| 67   | Alice   | Johnson       | GS. |  | 70<br>70 |     |     | 8  | 68  |       |  |  |  |
| 68   | Doris   | Jones         | G.  |  | A)       |     |     | 8  | 68  |       |  |  |  |
| 55   | Fred    | Jones         | G.  |  | 20       |     |     | 8  | 68  |       |  |  |  |
| 117  | Jo      | Jones         | 65  |  | 20       |     |     |    | 68  |       |  |  |  |
| 1568 | Bob     | Kelly         | 65  |  | 20       |     |     |    | 65  |       |  |  |  |
| 1052 | Gordon  | Kelly         | G   |  | 23       |     |     |    | 68  |       |  |  |  |
| 3125 | Bill    | Shaw          | G   |  | 23       |     |     | i. | 68  |       |  |  |  |
| 990  | Sheila  | Shearer       | GS. |  | 23       |     |     | 8  | 68  |       |  |  |  |
| 27   | Sue     | Simon         | GS. |  | 23       |     |     | 8  | 68  |       |  |  |  |
| 105  | Bet     | Smith         | G.  |  | 2.       |     |     |    | es. |       |  |  |  |
| 2050 | Dave    | Smith         |     |  | 23       | 2.0 |     | 8  | 68  |       |  |  |  |
| 558  | Sushila | Smith         | G.  |  | A3       |     |     | 80 | 68  |       |  |  |  |
| 123  | Baz     | Test          | GS. |  | 20       |     |     | 80 | 68  |       |  |  |  |
| 82   | Alice   | Testing       | G.  |  |          |     |     |    | 65  |       |  |  |  |
| 52   | Jan     | Thomas        |     |  |          |     |     |    |     |       |  |  |  |

# **Email Group Members**

#### **Email Group Members**

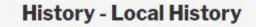

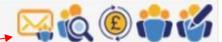

Click on the icon to email group members

Compose New Email – click on this button to take you to Email Group Members page.

Email Group Members

♣ Compose New Email

**Email History** 

| Date              | Subject                                   |
|-------------------|-------------------------------------------|
| 22 Jul 2021 20:10 | Computing - Personal Laptop Group Message |
| 22 Jul 2021 20:00 | Computing - Personal Laptop Group Message |
| 19 Jul 2021 12:36 | Computing - Personal Laptop Group Message |
| 18 Jul 2021 18:52 | Computing - Personal Laptop Group Message |
| 18 Jul 2021 18:47 | Computing - Personal Laptop Group Message |

► Continue Saved Draft X Delete Saved Drafts

Saved Draft – Your email text is auto-saved every 1min and will remain available after leaving the email page and/or logging-out. The "Continue Saved Draft" and "Delete Saved Draft" buttons become available if a draft has been saved.

**Email History** - Summary of last 5 emails sent to group members arranged in date order, most recent date first. Click on the blue "i" icon to view the content of the email

#### **Email Group Members**

the message.

A

#### 1 Select sender

This will display your name as the sender. Please change this to the Group name with official email address for replies.

2. Select recipients If you want to email individual members use the Search Members box, double click or highlight their name.

Use the right arrow to add them to the recipients list in the right hand column.

all your group, click on the double arrow in the centre column this will automatically move all the group members with email addresses into the right hand column without having to select them individually.

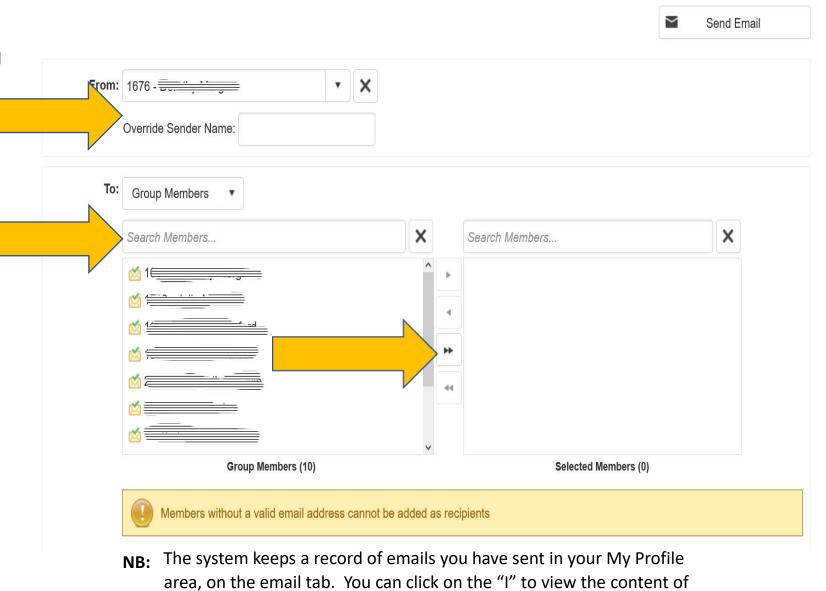

4. Members without email Members without a valid
email address cannot be
added as recipients and their
names will remain in the left
column with a cross on the

A summary of members with email and those who are postal will be displayed at the bottom of the columns

email symbol.

A reminder message will also be displayed

Please keep them informed by post/phone

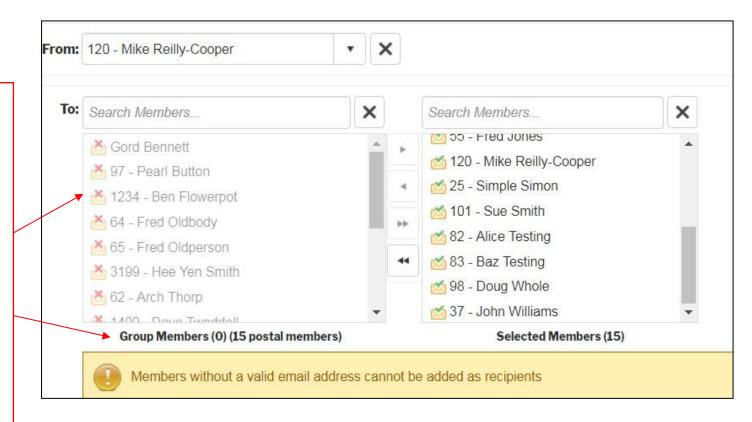

**5. Group email subject heading** – Amend the text in the subject box as required

**6. Group email attachments** - Add files as required by selecting the attachments button and choosing a file you want to share.

**7. Group email content** - Once you have selected the recipients click in the content box and type your message.

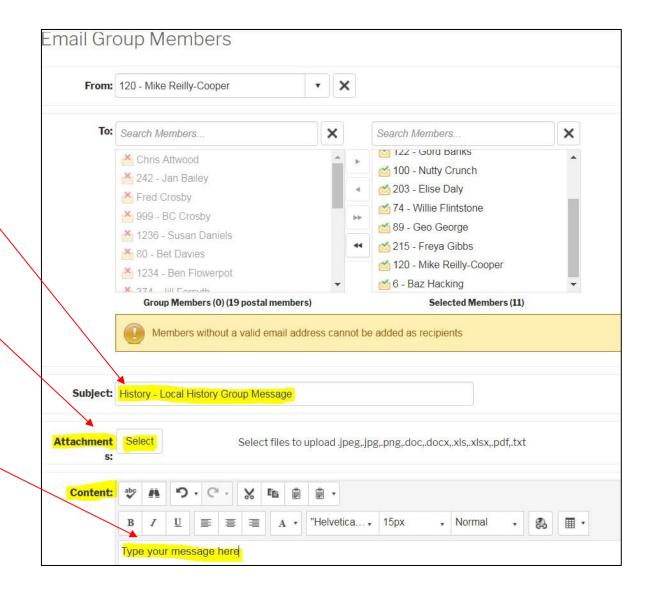

8. **Editing tools** – use the editing toolbar to change font, cut and paste content, spell check, add tables, documents, images or a hyperlink etc

**9. Group email send** - When you have completed typing your message click on the send button at the bottom of the page

Replies will come to your official email address. This will keep an Audit trail and ensure GDPR compliance.

Sent emails will also appear on your personal profile (My Profile) on the emails tab.

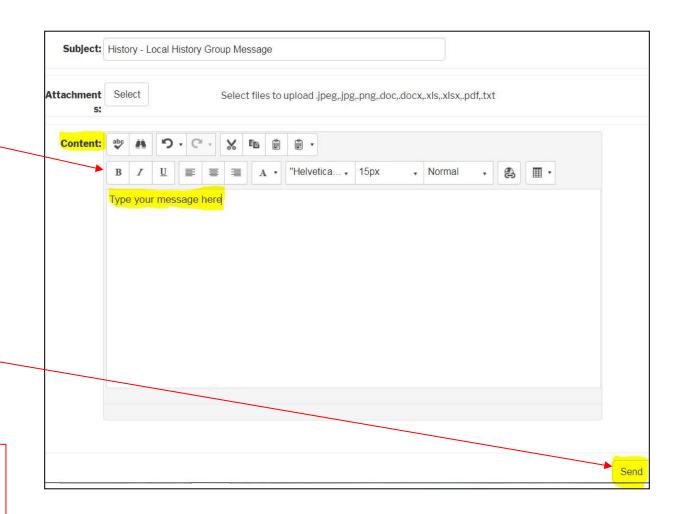

# Group Events – Setting Up and Managing

# Group Events – Setting up and Managing

The membership system has a facility for you to set up Group events, manage attendees, and respond to enquiries.

This can be found in the Group Management icons as shown: click on the green Add Event icon.

Next screen shows what happens then.

Note: Events will appear on the Group page by default when you select "Group Event", but will also be visible on the relevant page under Events.

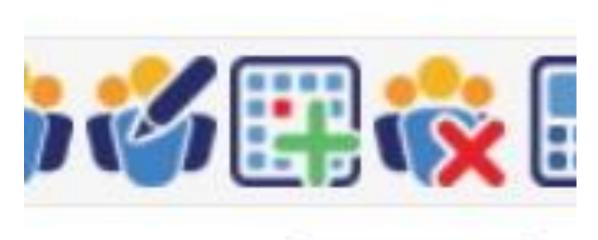

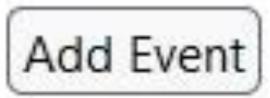

## Next Step:

Select type of event from the drop-down list. In this case it's a **Group Event**.

Then choose the date, the time - you will see a time and calendar selection when you click on the icons.

Note: General category is not in use.

Then Choose the Venue from the drop-down list.

Next 2 screens show you what comes up.

# Add a new Event

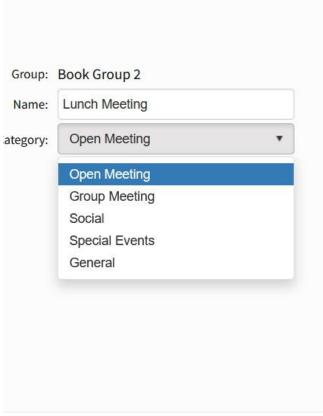

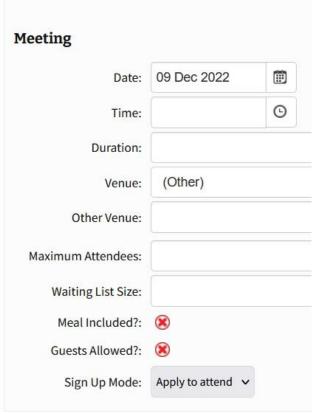

#### Next:

Here you choose the venue. Then add information about attendees – how many and waiting list. Click if there is a meal or not, and how they can apply. Note if you select manual you will get chance to email attendees to tell them about it.

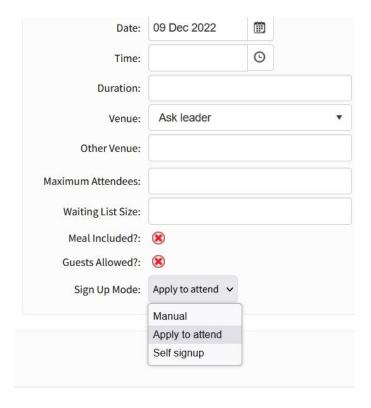

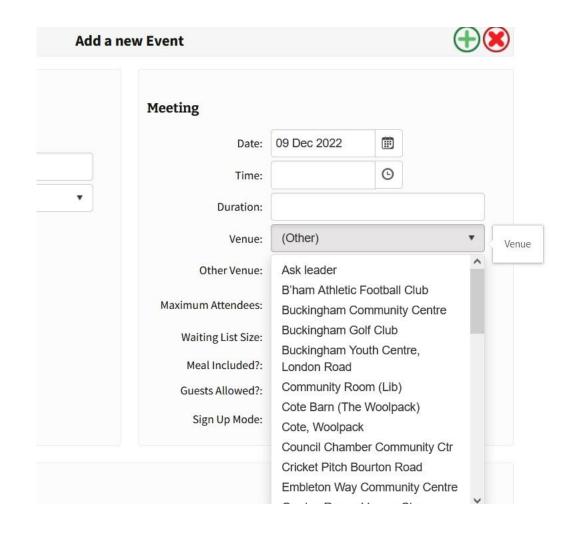

## Finally:

Add the description of the event and save it by clicking on the green cross:

Going back to the main page for the Event you can email attendees if required.

Finance can also be dealt with in Events but will be explained in another guide.

### Content

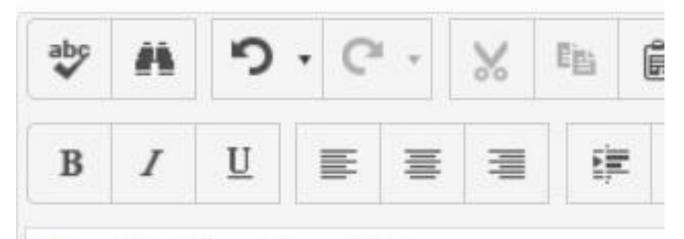

Describe Your Event Here

Then Click on Save - green Cross